## 求人情報登録の仕方

Step1:デンタルスカウトのトップページより「採用担当者様」ボタンをクリッ

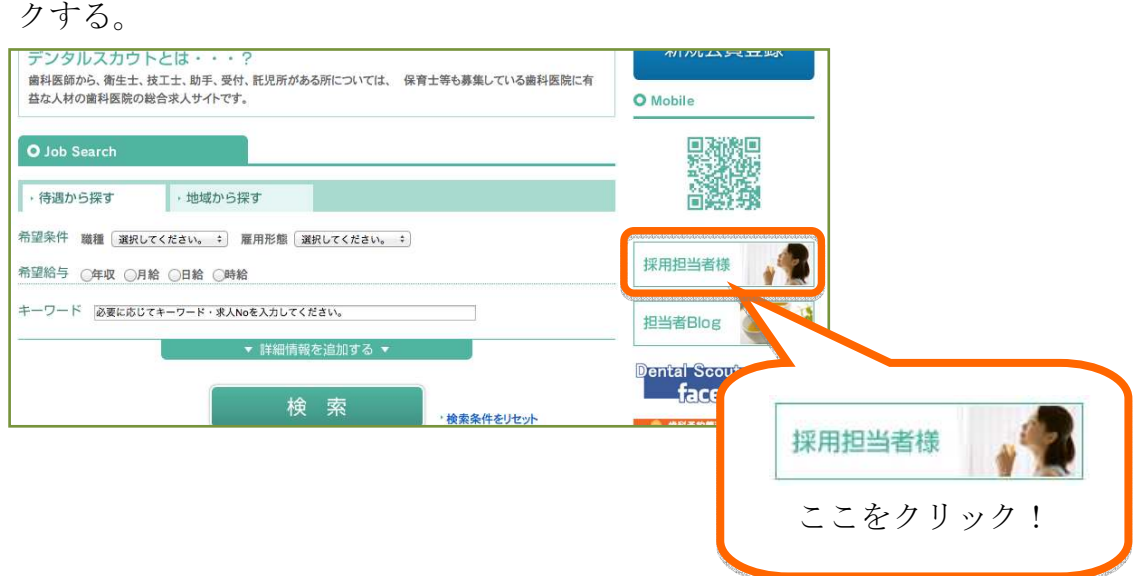

Step2:ページが移動したら、ID、パスワードを入力後「ログイン」ボタンをク リックする。

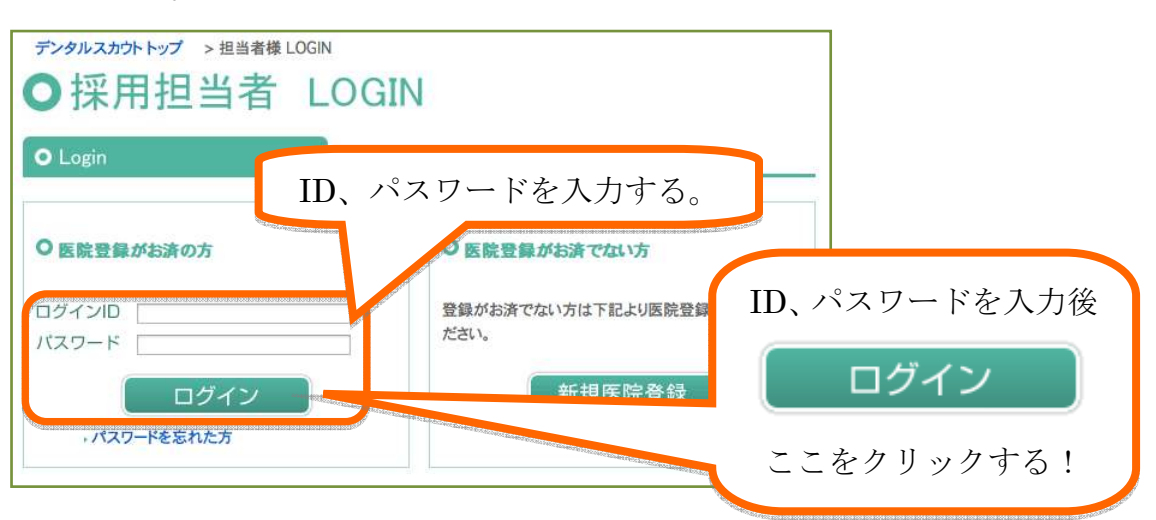

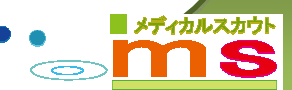

Step3:採用担当者 MyPage で「求人情報掲載」をクリックする。

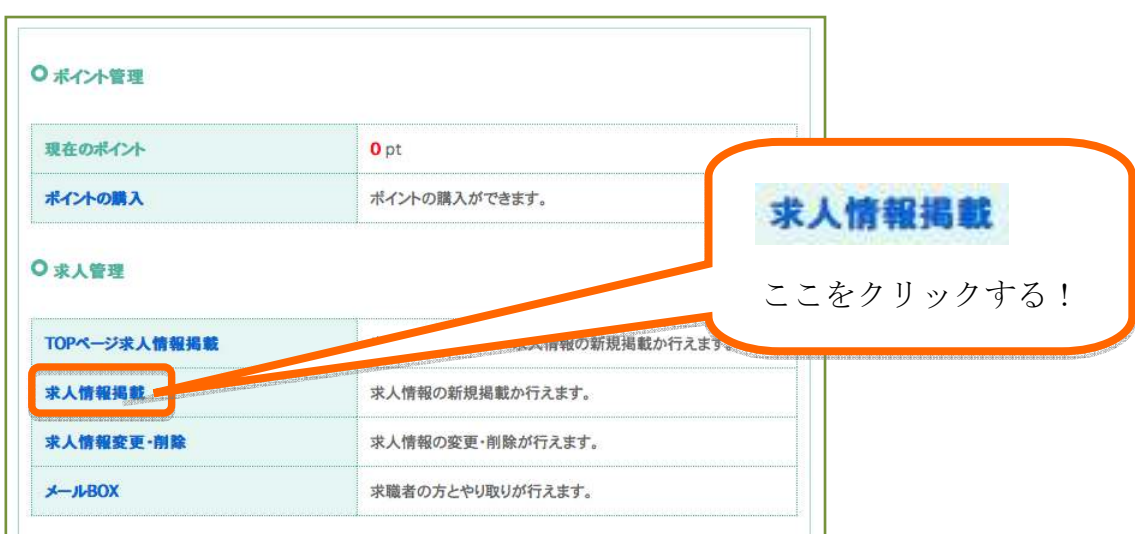

Step4:求人情報を入力する。

※印は必須事項となりますので必ず入力してください。 ※求人情報一般公開設定が「非表示」の場合はタイトルのみでも登録で きます。

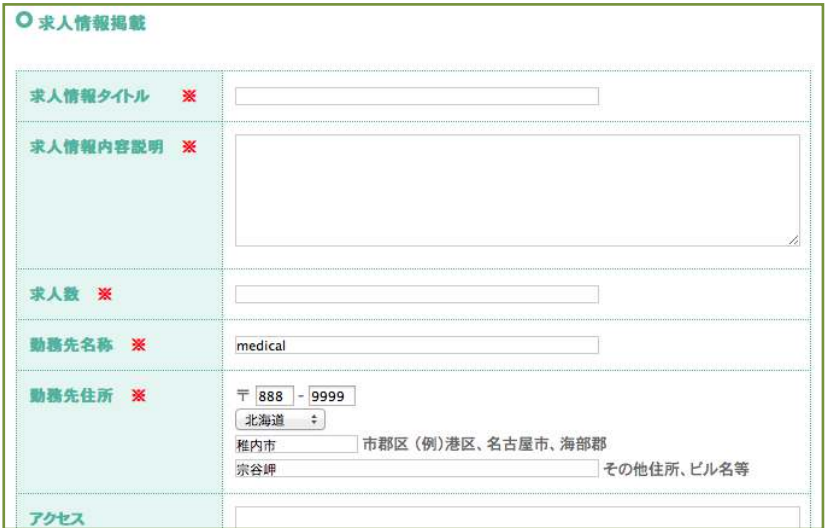

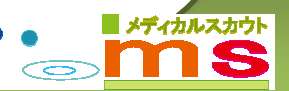

Step5:求人情報の入力後、「確認」ボタンをクリックする。

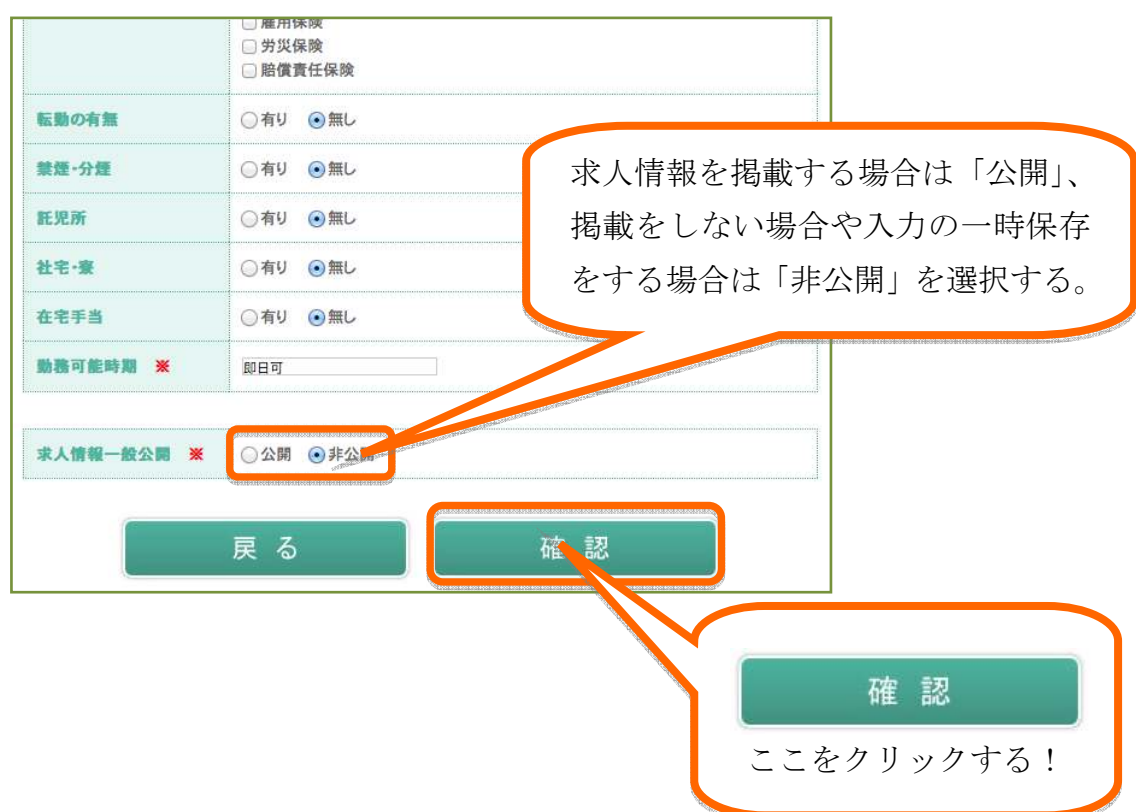

Step6:入力内容を確認し、「登録」ボタンをクリックし、完了です。

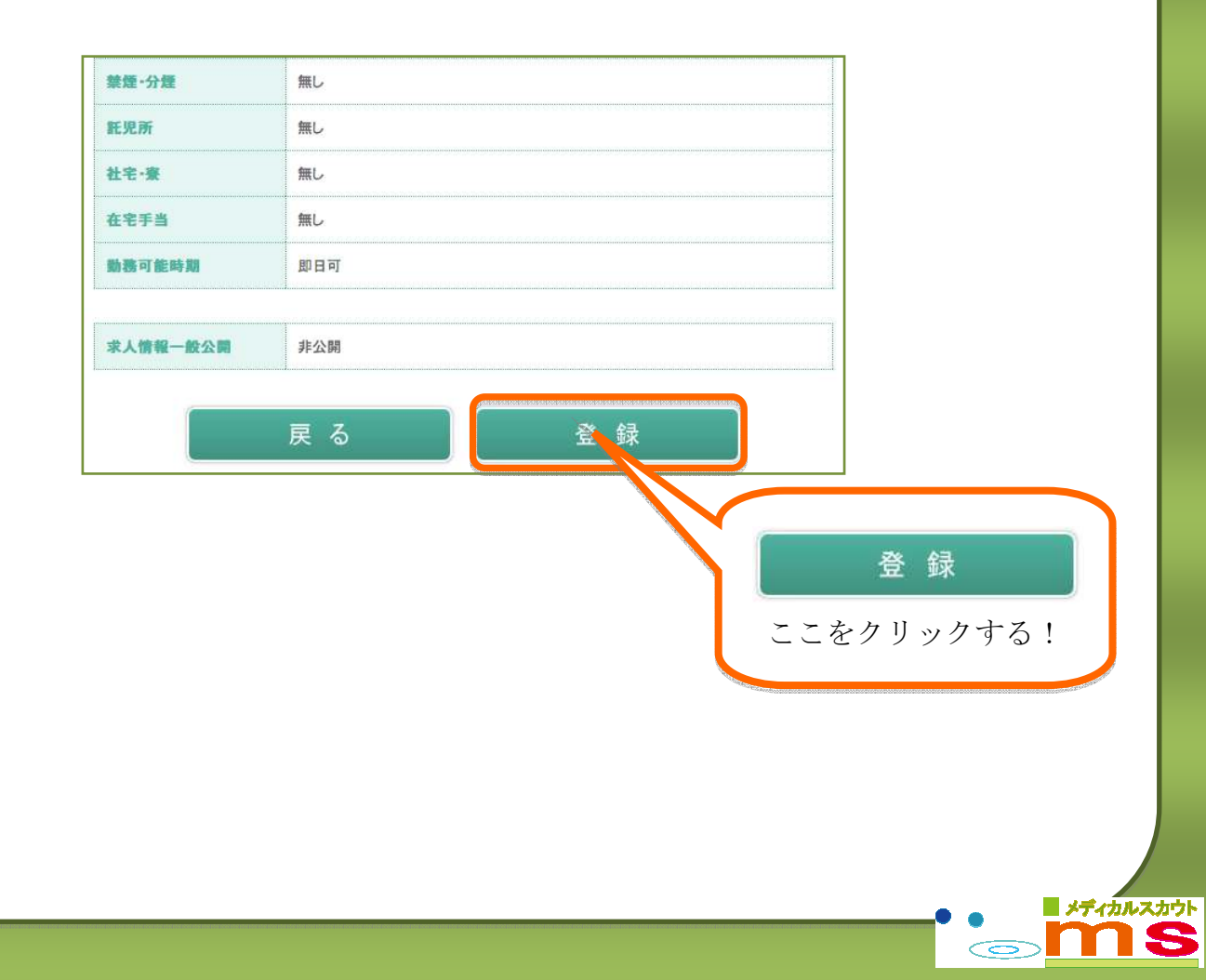